## *Урок №17. Ввод и редактирование документа*

Цели: научить вводить текст и редактировать его, вставлять в документ физические и математические формулы.

#### Требования к подготовке учащихся:

*Знать/понимать:* - способы ввода содержания документов, способы редактирования документов

*Уметь:* - выполнять ввод текста, вставлять изображения, формулы и другие объекты в документ, копировать, перемещать и удалять фрагменты документов, проводить поиск и замену в тексте, проводить проверку правописания.

*Использовать:* - полученные знания и умения в дальнейшем.

Тип урока: практическая работа №10 Формы работы: фронтальная, индивидуальная

### Ход урока:

**1.** Организационный момент

### **2.** Изучение нового материала

**Ввод текста.** Основой большинства документов является текст, т. е. последовательность различных символов: прописных и строчных букв русского и латинского алфавитов, цифр, знаков препинания, математических символов и др. Для быстрого ввода текста целесообразно научиться (например, с использованием клавиатурного тренажера) десятипальцевому "слепому" методу ввода символов.

Для представления текстов могут использоваться 256 или 65 536 символов, однако не все эти символы возможно ввести с клавиатуры компьютера. Для ввода некоторых знаков математических операций букв греческого алфавита, денежных знаков и многих других символов используются таблицы символов (рис. 3.2). Для ввода символа его необходимо найти в таблицах и нажать клавишу {Enter).

|       |                                 |   |   |               |               | ,     |               | ረረ            | $\overline{\phantom{a}}$ | $\overline{\phantom{a}}$ |          |          |   |      | % |
|-------|---------------------------------|---|---|---------------|---------------|-------|---------------|---------------|--------------------------|--------------------------|----------|----------|---|------|---|
| ı     | $\boldsymbol{u}$                |   |   | W             |               |       | n             | F             | £                        | Pts                      | <b>门</b> | ₫        | € | $\%$ |   |
| $N_2$ | TM                              | Ω | e | $\frac{1}{3}$ | $\frac{2}{3}$ | $1/8$ | $\frac{3}{8}$ | $\frac{5}{8}$ | $\frac{7}{8}$            |                          |          |          |   |      |   |
|       |                                 |   |   |               |               |       |               |               | $\infty$                 |                          |          |          | z |      |   |
|       | Ранее использовавшиеся символы: |   |   |               |               |       |               |               |                          |                          |          |          |   |      |   |
|       |                                 |   |   | Œ             | TМ            |       |               |               |                          | ÷                        |          | $\infty$ |   |      |   |

Рис. 3.2. Таблица символов текстового редактора Microsoft

Word

**Вставка изображений, формул и других объектов в документ.** Большинство современных документов содержат не только текст, но и другие объекты (изображения, формулы, таблицы, диаграммы и т. д.). Текстовые редакторы позволяют вставлять в документ изображения, созданные в графических редакторах, таблицы и диаграммы, созданные в электронных таблицах, и даже звуковые и видеофайлы, созданные в соответствующих приложениях.

При решении задач по физике или математике часто необходимо вставлять формулы, которые требуют двухстрочного представления и использования специальных математических знаков. Для ввода формул в текстовые редакторы встроены специальные редакторы формул (рис. 3.3).

$$
I = \frac{U}{R}
$$

$$
x = \frac{-b \pm \sqrt{b^2 - 4ac}}{2a}
$$

Рис. 3.3. Формулы закона Ома и корней квадратного уравнения, введенные с помощью редактора формул

**Копирование, перемещение и удаление фрагментов документа.** Редактирование документа производится путем копирования, перемещения или удаления выделенных символов или фрагментов документа. Выделение производится с помощью мыши или клавиш управления курсором на клавиатуре при нажатой клавише {Shift}.

Копирование позволяет размножить выделенный фрагмент документа, т. е. вставить его копии в указанные места документа:

- после выделения фрагмента документа и ввода команды Копировать выделенная часть документа помещается в буфер обмена (специальную область памяти);

- с помощью мыши или клавиш управления курсором на клавиатуре курсор устанавливается в определенное место документа и вводится команда Вставить. Копируемый фрагмент документа, хранящийся в буфере обмена, помещается в указанное место;

- для многократного копирования фрагмента достаточно несколько раз повторить команду Вставить.

Перемещение позволяет вставить копии выделенного фрагмента в указанные места документа, но удаляет сам выделенный фрагмент.

Удаление позволяет удалить выделенный фрагмент.

Например, если исходный документ содержит слово "информатика", то после операций копирования, перемещения и удаления фрагмента текста "форма" документ примет вид, отображенный в табл. 3.3.

| Состояние       | Операция редактирования |             |             |  |  |  |  |  |  |
|-----------------|-------------------------|-------------|-------------|--|--|--|--|--|--|
| документа       | Копирование             | Перемещение | Удаление    |  |  |  |  |  |  |
| Документ до:    | информатика             | информатика | информатика |  |  |  |  |  |  |
| Документ после: | информатика             | интика      | интика      |  |  |  |  |  |  |
|                 | форма                   | Форма       |             |  |  |  |  |  |  |

Таблица 3.3. Операции редактирования документа

**Поиск и замена.** В процессе работы над документом иногда бывает необходимо заменить одно многократно встречающееся слово на другое. Если делать это вручную, то процесс замены отнимет много времени и сил.

К счастью, в большинстве текстовых редакторов существует операция *Найти и заменить*, которая обеспечивает автоматический поиск и замену слов во всем документе (например, замену слова "ЭВМ" на слово "компьютер") (рис. 3.4).

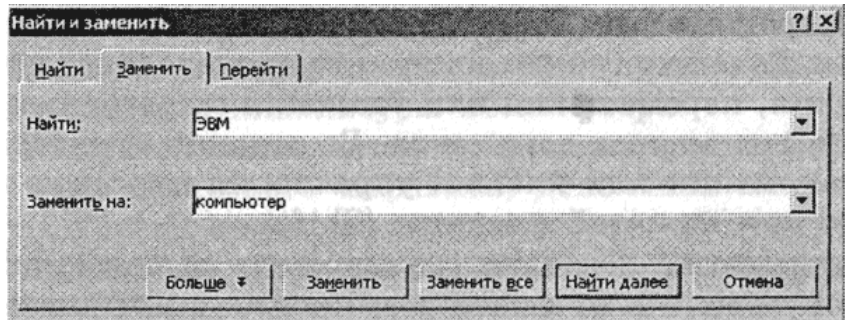

Рис. 3.4. Поиск и замена слов в документе

**Проверка правописания.** В процессе создания документа могут быть допущены орфографические ошибки в написании слов и грамматические ошибки в построении предложений.

Ошибки можно исправить, если запустить встроенную во многие текстовые редакторы систему *проверки правописания*, которая содержит орфографические словари и грамматические правила р,яя нескольких языков (это позволяет исправлять ошибки в многоязычных документах). Система проверки правописания не только выделяет орфографические ошибки (красной волнистой линией) и синтаксические ошибки (зеленой волнистой линией), но и предлагает варианты их исправления (рис. 3.5).

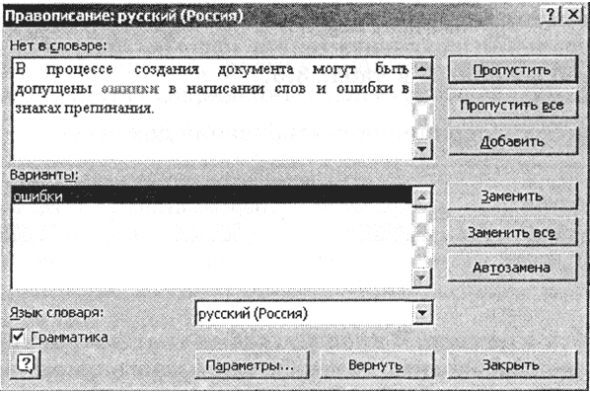

# Рис. 3.5. Проверка правописания в документе

Проверку правописания текстовые редакторы могут проводить как непосредственно в процессе ввода текста, так и в готовом документе по команде пользователя.

**Автозамена частых опечаток.** В процессе ввода текста иногда допускаются опечатки (например, в начале слова случайно вводятся ДВе прописные буквы). В этом случае срабатывает функция *Автозамена*, которая автоматически исправляет такие опечатки.

Кроме того, каждый пользователь может добавить в **словарь автозамены** те слова, в которых он часто делает ошибки (например, неправильное "програма" должно заменяться на правильное "программа") (рис. 3.6).

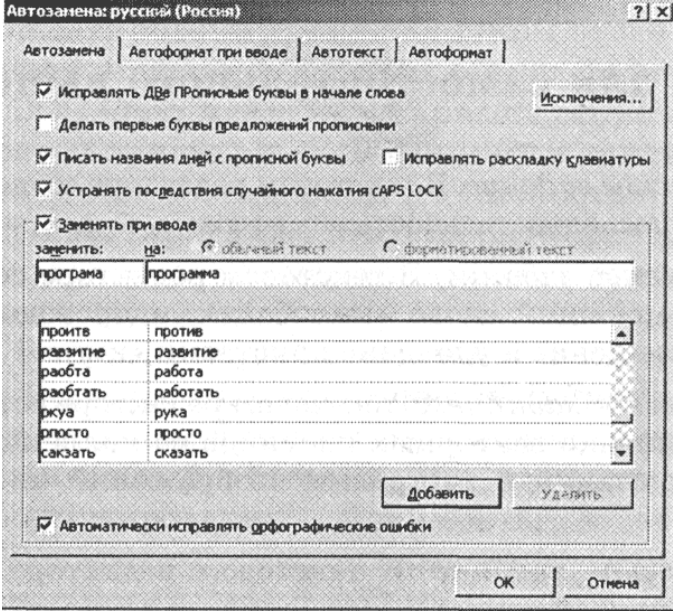

Рис. 3.6. Настройка параметров автозамены

**Сохранение исправлений.** В процессе работы над документом могут участвовать несколько пользователей.

Исправления, вносимые каждым из них, запоминаются и могут быть просмотрены и распечатаны (вставленные фрагменты обычно отображаются подчеркнутым шрифтом синего цвета, а удаленные фрагменты - зачеркнутым шрифтом красного цвета) (рис. 3.7).

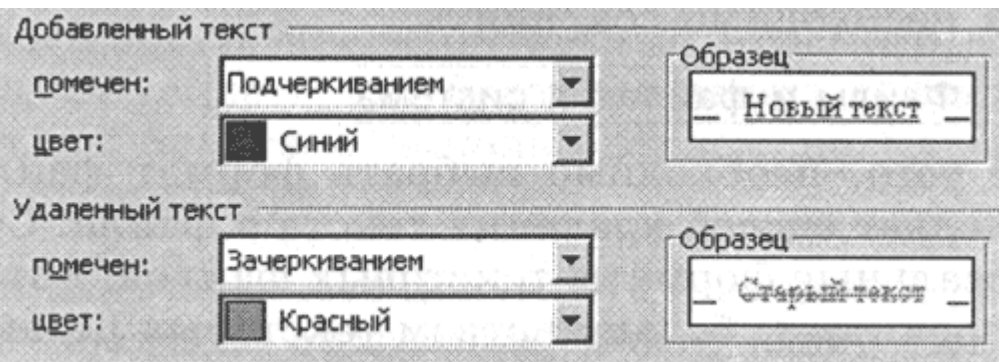

Рис. 3.7. Настройка выделения исправлений

В процессе работы над окончательной редакцией документа может быть проведено сравнение исправлений различных авторов и принят лучший вариант.

3. Практическая работа

Задание 1. В текстовом редакторе создать документ и ввести последовательность символов:  $\geq$ ,  $\leq$ ,  $\pm$ ,  $\approx$ ,  $\infty$ ,  $\mathbb{Q}$ ,  $\alpha$ ,  $\pi$ .

Задание 2. В текстовом редакторе создать документ, содержащий слово «килобайт», и провести копирование, перемещение и удаление приставки «кило».

Задание 3. В текстовом редакторе осуществить проверку правописания в сочинении по литературе и в упражнении по иностранному языку.

Задание 4. В текстовом редакторе установить автозамену тех слов, в которых вы чаще всего допускаете опечатки.

Задание 5. Вставить в документ формулу закона Ома с использованием Редактора формул, встроенного в текстовый редактор.

4 Подведение итогов.

1. Какие существуют способы ввода содержания документов?

2. Какие существуют способы редактирования документов?